segments.

8

 $\begin{array}{c} {\scriptstyle{\mathsf{SFO}}} \ {\scriptstyle{\mathsf{11:50\,am}}} \end{array}$ 

 $\mathbb{R}$ 

Tap Checkout, once you're ready to checkout.

### Getting Started .<br>. 9 E  $5:21$  $9:41$  $\mathbf{m} \cdot \mathbf{r}$  $\circledcirc$ Policy  $\times$ **Departing Flights**  $\times$ **Add Flights Book** On the bottom menu, where we had the second the second the second the second the second the second the second the second second second second second second second second second second second second second second second sec 4 tap Book, to start a **All Departing Flights** new booking. New York (JFK) United Airlines 1682 EWR<br>6:15 am 6hrs 23 min + Nonstop  $9:38$  am San Francisco, CA, US  $\times$  Flights (2) Non Refundable From \$200.30 USD **Depart** on **C** Leaving:<br> **C** Around 9:00  $\blacksquare$  Hotels Tap Flights, Hotel, or 2 Alaska Airlines 363  $\bigodot$  Arriving:<br>Around 17:00 Car Rental, and **Return on** Car Rentals EWR  $6 \text{hrs} 25 \text{ min}$ SFO<br>10:25 am 5 provide trip details  $\rightarrow$ Coach (from, to, dates, etc.). From \$235.30 USD  $\equiv$  Filter  $\uparrow \downarrow$  Sort  $\mathbf{u}$ Q  $\Box$  $\frac{1}{2}$  $\frac{2}{3}$ For flight search, tap 3 One-way, Roundtrip, or Multi-city.  $\circ$   $\qquad \qquad \bullet$  $\circ$   $\circ$  $9:41$ → 調金量  $9:41$  $\times$ **Select Seats** Skin  $\times$ **Review Itinerary**  $R = C$  $D$   $E$   $F$ **San Francisco** On the Review 7 Tap Select, to Itinerary page, 6  $\equiv$ €  $\overline{a}$  ,  $\overline{a}$  ,  $\overline{a}$  ,  $\overline{a}$  ,  $\overline{a}$  ,  $\overline{a}$  ,  $\overline{a}$  ,  $\overline{a}$  ,  $\overline{a}$  ,  $\overline{a}$ view seat map Add Hote tap Add Hotel or  $\begin{array}{ccc} \hline \end{array}$ and select your Add Car Rental, seat for the flight.  $\mathbb{R}$  FEB 12 Change to book additional

Delta Air Lines 301

**TRIP TOTAL**<br>\$1,684.30 USD

 $\mathbb{H}$ 

JFK Total 6hr 50m + No<br>8:00 am

 $\alpha$ 

# Etta for iOS

Available Paid seat Premium Call to book Unvi

 $35$ 

 $\frac{1}{2}$   $\frac{34}{2}$ 

Quick Start Guide

Download Etta for iOS mobile app. Your username and password is the same as what you use for Deem.

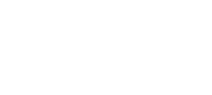

**Download on the App Store** 

eita

search results, tap Filter or Sort, to update search

Tap on a flight, to view

additional flight information and available fares.

results.

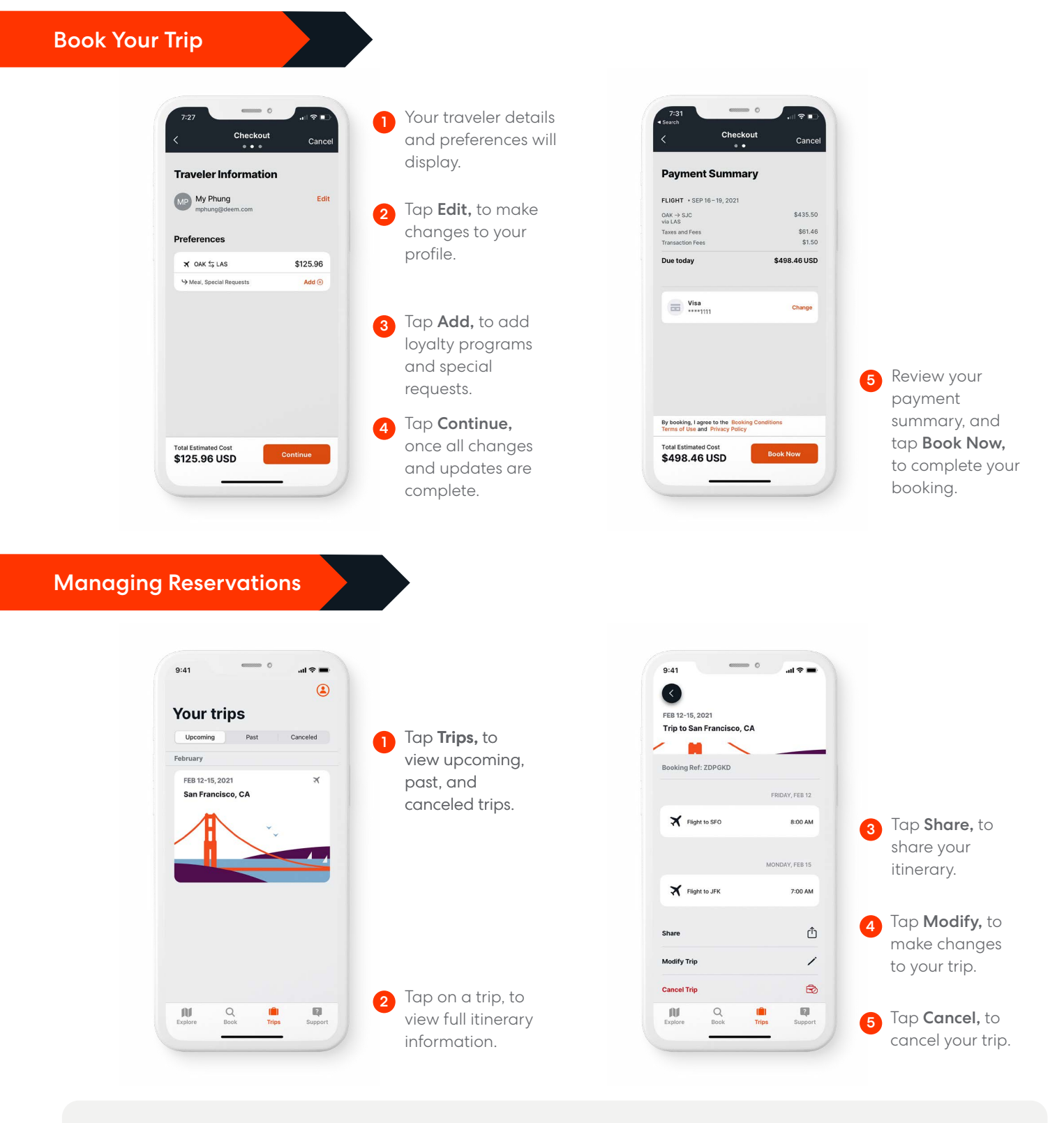

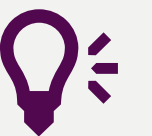

### Quick Tips

Explore Your travel hub. Tap Explore, to see the latest travel articles.

# Support

Need help? Tap Support, to contact Travel Support via phone or email.